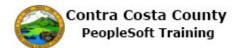

## **Using the Action Panel**

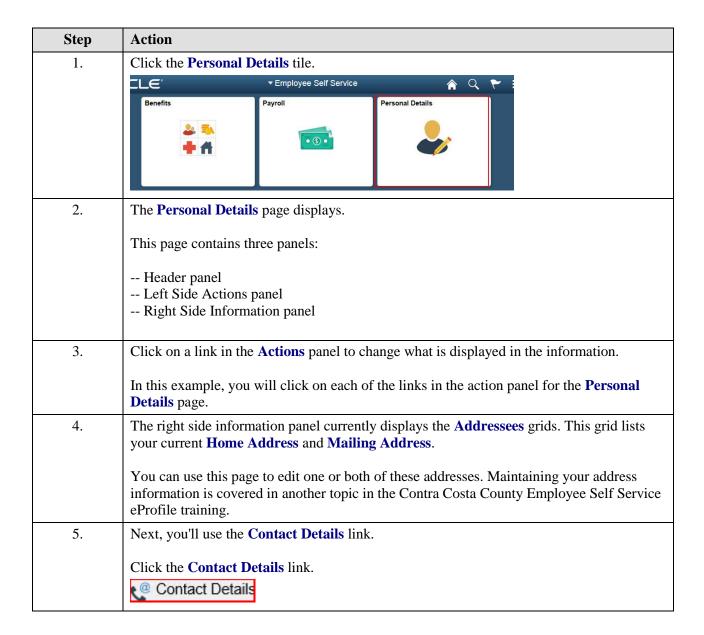

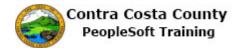

| Step | Action                                                                                                    |
|------|----------------------------------------------------------------------------------------------------|
| 6.   | The right side information panel now displays your <b>Contact Details</b> . This panel contains two grids:                                                                                                    |
|      | <b>Phone</b> : this grid lists your phone numbers as stored in the system. You can store up to 4 phone numberBusiness, Home, Cell, and Pager1.                                                                    |
|      | <b>Email:</b> this grid lists your email address as stored on the system. Your business email address is stored in the system. You cannot edit or delete this address. You cannot add additional email addresses. |
|      | You can use this page to edit, add, or delete address information. These actions are covered in other topics in Contra County PeopleSoft Employee Self Service eProfile training.                                 |
| 7.   | Next, you will use the <b>Name</b> link.                                                                                                    |
|      | Click the Name link.  Name                                                                                                    |
| 8.   | The right side information panel now displays your current name information as stored in the system.                                                                                                    |
|      | You can use this page to request that your name information be changed. This action is covered in another topic in Contra Costa County PeopleSoft Employee Self Service eProfile training.                        |
| 9.   | Next you will use the <b>Ethnic Groups</b> link. Click the <b>Ethnic Groups</b> link.                                                                                                    |
|      | Ethnic Groups                                                                                                    |
| 10.  | The right side information panel now displays your current Ethnic Group Self Identification.                                                                                                    |
|      | You can use this page to edit, add, or delete an ethnic group self identification. These actions are covered in other topics in Contra Costa County PeopleSoft Employee Self Service eProfile training.           |
| 11.  | Next you will use the <b>Emergency Contacts</b> link.                                                                                                    |
|      | Click the Emergency Contacts link.                                                                                                    |
|      | Emergency Contacts                                                                                                    |
| 12.  | The right side information panel now displays your current emergency contact information.                                                                                                    |
|      | You can use this page to add, edit, and/or delete emergency contacts.                                                                                                    |
|      | These actions are covered in other topics in Contra Costa County PeopleSoft Employee Self Service eProfile training.                                                                                              |

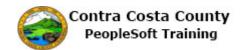

| Step | Action                                                                                                    |
|------|----------------------------------------------------------------------------------------------------|
| 13.  | Next, you'll use the <b>Additional Information</b> link.                                                                                                    |
|      | Click the <b>Additional Information</b> link.                                                                                                    |
|      | Additional Information                                                                                                    |
| 14.  | The right side information panel now displays additional information. This information is presented in view only mode. You cannot edit or delete this information.                                                                        |
|      | If any of this information is incorrect, you must contact Human Resources to have it changed.                                                                                                    |
| 15.  | Next, you will use the <b>Disability</b> link.                                                                                                    |
|      | Click the <b>Disability</b> link.                                                                                                    |
| 16   |                                                                                                    |
| 16.  | The Voluntary Self-Identification of Disability page displays in the information panel.                                                                                                    |
|      | You can use this page to indicate whether or not you have a disability. Or you can decline to answer.                                                                                                    |
| 17.  | Next you will use the <b>Veteran Status</b> link.                                                                                                    |
|      | Click the Veteran Status link.                                                                                                    |
|      | Veteran Status                                                                                                    |
| 18.  | The Veteran Status page displays in the information panel.                                                                                                    |
|      | Use this page to indicate your status as a veteran If you are not a veteran you can also indicate that using this page.                                                                                                    |
| 19.  | Click the My Homepage button.                                                                                                    |
|      | < My Homepage                                                                                                    |
| 20.  | <b>Note</b> : You can click the links in the Action panel in any order. You do not have to start with the top link as we did in this example. You can start with any link you want and click only those links that you want to work with. |
| 21.  | End of Procedure.                                                                                                    |